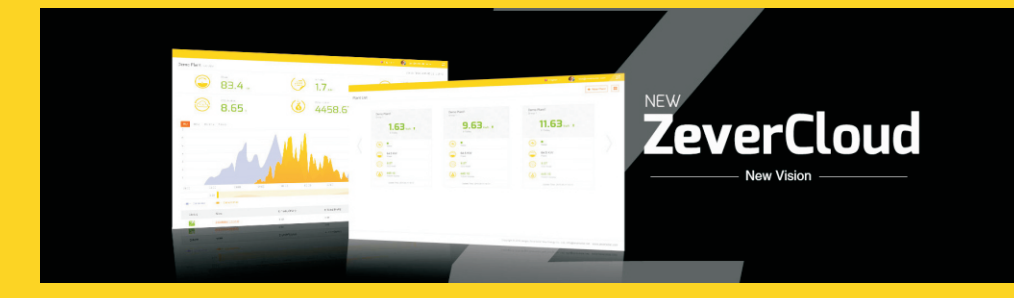

# **ZeverCloud User Manual**

zeversolar

# Inhoud

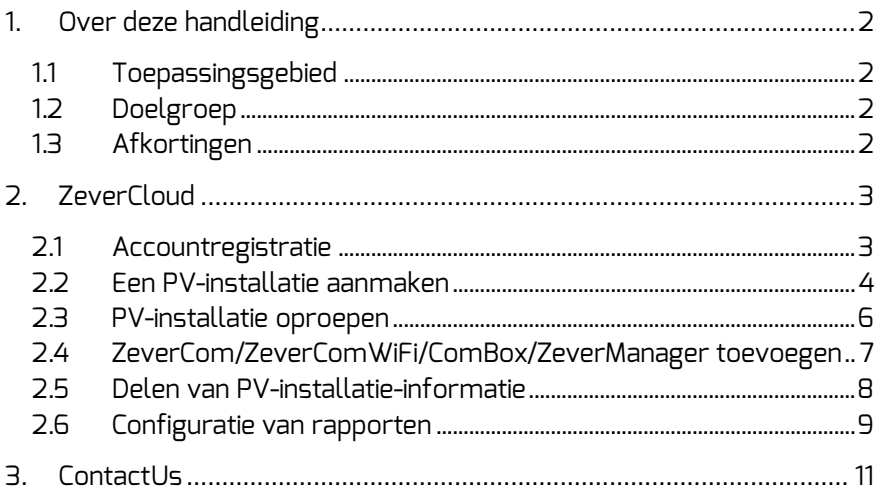

# 1. Over deze handleiding

Deze handleiding bevat een gedetailleerde beschrijving van de ZeverCloud, inclusief voorzorgsmaatregelen en instructies voor het gebruik.

De specificaties in dit document gelden voor de actuele versie van het product. Wij behouden ons het recht voor het product te wijzigen of te updaten om nieuwe functies en algemene verbeteringen te introduceren. Deze specificatie kan zonder voorafgaande kennisgeving gewijzigd worden. Neem contact op met Zeversolar voor informatie over de nieuwste versie.

#### 1.1 Toepassingsgebied

Deze handleiding is van toepassing op het Zeversolar-bewakingssysteem (ZeverCloud) dat is verbonden met een PV-installatie uitgerust met een Zeversolar-omvormer en een Zeversolar-bewakingsapparaat (ZeverCom/ZeverComWiFi/ComBox/ZeverManager). Deze handleiding gaat ervan uit dat het Zeversolar-bewakingssysteem reeds is geïnstalleerd.

# 1.2 Doelgroep

Deze handleiding is bestemd voor geautoriseerde vakbekwame installateurs en eindgebruikers die een Zeversolar-bewakingssysteem door een vakbekwame installateur hebben laten installeren. Lees deze handleiding aandachtig door alvorens u uw PV-installatie in de ZeverCloud configureert.

## 1.3 Afkortingen

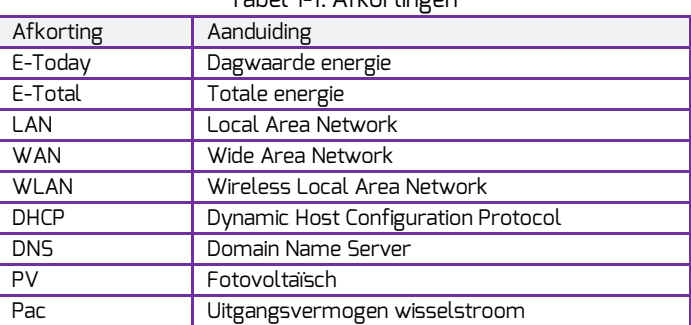

#### Tabel 1-1: Afkortingen

# 2. ZeverCloud

ZeverCloud is een cloud-serviceplatform dat Zeversolar aan gebruikers beschikbaar stelt. De ZeverCom/ZeverComWiFi/ComBox/ZeverManager draagt de gegevens van de omvormer en de PV-installatie via internet over aan de ZeverCloud-server om gebruikers in staat te stellen hun PV-installaties en omvormers op afstand te bewaken via een computer of mobiel toestel.

U hebt toegang tot de ZeverCloud via de volgende website: *[http://www.ZeverCloud.com](http://www.zevercloud.com/)*.

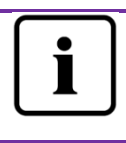

Om de PV-installatie en de omvormer via ZeverCloud te kunnen bewaken, moeten ZeverCom/ZeverComWiFi/ComBox/ZeverManager en de internetverbinding normaal functioneren.

# 2.1 Accountregistratie

Gebruikers die ZeverCloud voor het eerst gebruiken, moeten een account registreren in ZeverCloud. Nadat de gebruiker zich geregistreerd heeft, kan de bewaking van start gaan.

Stap 1: Voer *[http://www.ZeverCloud.com](http://www.zevercloud.com/)* in de internetbrowser in en open de hoofdpagina van ZeverCloud, zie afbeelding 2-1.

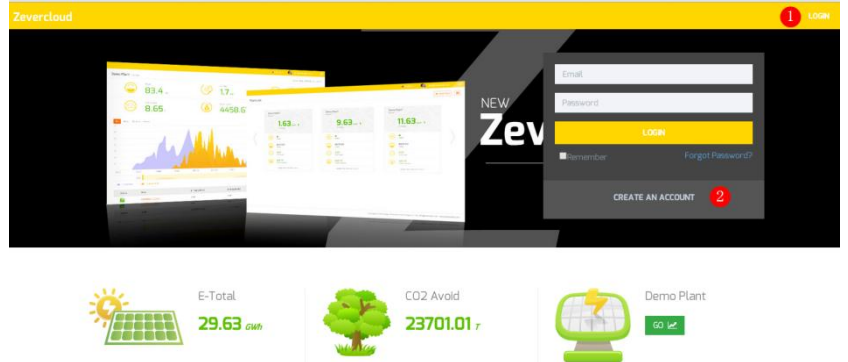

Afb. 2-1: Registratie- en aanmeldpagina

Stap 2: Klik op de knop "CREATE AN ACCOUNT" (gemarkeerd met een "1" in afbeelding 2-1) om de registratiepagina te openen. Volg de aanwijzingen op deze pagina om een gebruikersaccount aan te maken.

Stap 3: Zodra de registratie is afgerond, stuurt ZeverCloud een activeringsmail. Activeer uw ZeverCloud-account volgens de aanwijzingen in de e-mail. Als u geen activeringsmail in uw inbox kunt vinden, controleer dan of de e-mail in de spamfolder terecht is gekomen.

> Mocht u geen e-mail van ZeverCloud hebben ontvangen, dan kan dat de volgende oorzaken hebben:

- 1. De e-mail werd geïdentificeerd als spam-mail. Controleer uw spam-map (ongewenste e-mail). Mocht de e-mail van ZeverCloud in de spam-map beland zijn, voeg dan het adres van ZeverCloud aan uw lijst van toegelaten e-mailadressen (whitelist) toe om te voorkomen dat e-mails van ZeverCloud in de toekomst opnieuw in de spam-map terechtkomen.
- 2. Mogelijk heeft u een ander e-mailadres ingevoerd dan het adres dat u heeft gebruikt voor de registratie. Controleer of de e-mail naar een ander e-mailadres verzonden is. Schrijf u opnieuw in, als u bij de invoer van de account-informatie een onbekend e-mailadres hebt aangegeven.

## 2.2 Een PV-installatie aanmaken

Stap 1: Voer [http://www.ZeverCloud.com](http://www.zevercloud.com/) in de adresbalk van de internetbrowser in en open de homepage van ZeverCloud, zie afbeelding 2-1.

Stap 2: Voer uw gebruikersnaam en wachtwoord in het in afbeelding 2-1 met "1" gemarkeerde venster in om bij ZeverCloud in te loggen. Na een geslaagde aanmelding wordt een webpagina met een lijst van PV-installaties geopend, zoals weergegeven in afbeelding 2-2.

# ZeverCloud

| <b>Zevercloud</b>   |              |                           |            |          |          |           |          |         | Ω weibao.huang@zeversolar.com ×  | Н                             |
|---------------------|--------------|---------------------------|------------|----------|----------|-----------|----------|---------|----------------------------------|-------------------------------|
| $\ll$               | Plant List   |                           |            |          |          |           |          |         |                                  | H.<br>+ New Plant             |
| <b>C</b> Plant List |              | $\mathsf Q$<br>All Status | ۰          |          |          |           |          |         |                                  | $2+$<br>土                     |
|                     | $\Box$       | Plant Name                | $-$ Status | E-Today  | E-Month  | E-Total   | Inverter | Monitor | $\sqrt{\phantom{a}}$ Update time | Setting                       |
|                     | E<br>$\Box$  | ComBox Test2              | $\bullet$  | 32.3 KWh | 86.8 KWh | 30.46 MWh | 1/1      | 1/5     | 2015-10-21 08:41:16              | $\Delta_{\rm K}$              |
|                     | $\Box$       | Demo                      | ۰          | 0.0 KWh  | 0.0 KWh  | 92.05 MWh | 0/2      | 0/3     | 2015-10-10 13:57:27              | ×                             |
|                     | $\Box$       | <b>PMU-R Test</b>         | $\bullet$  | 0.0 KWh  | 0.0 KWh  | 3.74 MWh  | 0/1      | 0/1     | 2015-09-18 10:33:16              | ×                             |
|                     | $\Box$<br>E  | PMU-R-TEST-2nd            | $\bullet$  | 0.0 KWh  | 0.0 KWh  | 8.69 MWh  | 0/6      | 0/9     | 2015-08-11 15:38:27              | $\Delta_{\rm K}$              |
|                     | $\Box$<br>÷. | <b>PMU-R Test 1st</b>     | $\bullet$  | 0.0 KWh  | 0.0 KWh  | 5.08 MWh  | 0/3      | 0/5     | 2015-01-28 16:03:54              | $\Delta_{\rm K}$              |
|                     |              |                           |            |          |          |           |          |         |                                  | $1 \rightarrow$<br>$\epsilon$ |

Afb. 2-2: Aanmaken van een nieuwe PV-installatie

Stap 3: Klik op positie 1 in afbeelding 2-2 om de invoerpagina voor PV-installaties te openen, zie afbeelding 2-3. Volg de aanwijzingen op deze pagina om een PVinstallatie aan te maken.

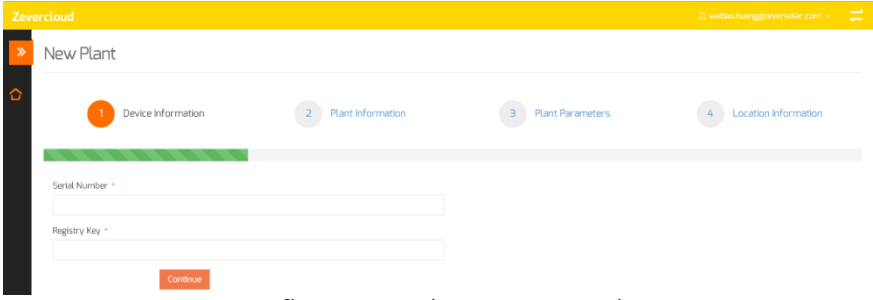

Afb. 2-3: Voer de gegevens van de

ZeverCom/ZeverComWiFi/ComBox/ZeverManager en de PVinstallatie om de PV-installatie aan te maken

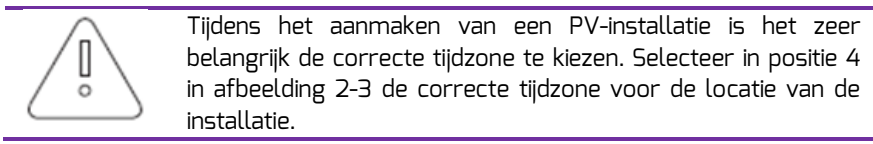

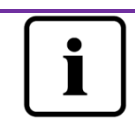

Bij het aanmaken van een PV-installatie moeten het serienummer en het registratienummer van de ZeverCom/ZeverComWiFi/ComBox/ZeverManager worden ingevoerd. Deze informatie is te vinden op het typeplaatje van de ZeverCom/ZeverComWiFi/ComBox/ZeverManager.

# 2.3 PV-installatie oproepen

U kunt de individuele PV-installaties oproepen door ze in de lijst van installaties aan te klikken. Op die manier kunt u de stroomopwekkingsgegevens van de PVinstallatie en de omvormergebeurtenissen bekijken. De menustructuur is weergegeven in afbeelding 2-4.

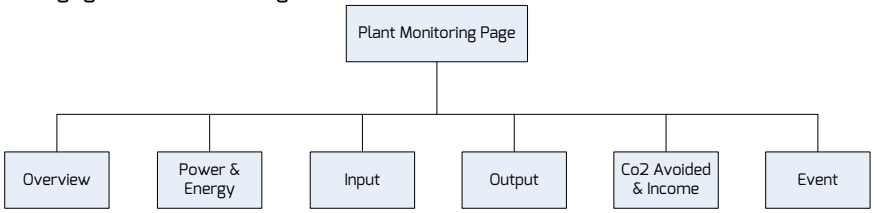

Afb. 2-4: Menustructuur van de bewakingspagina voor PV-installaties

#### 2.3.1Overzicht

Dit menu biedt informatie over bijv. de dagwaarde energie (E-Today), totale energie (E-Total) en de totale opbrengst van de PV-installatie. Het omvat ook de stroomopwekkingsgrafiek van de PV-installatie.

#### 2.3.2 Vermogen & energie

Dit menu biedt gedetailleerde grafieken over het vermogen en de energie van elke omvormer binnen de PV-installatie.

#### 2.3.3 Ingang

Dit menu biedt gedetailleerde grafieken met informatie zoals Ingang PV Vpv & Ipv van elke omvormer binnen de PV-installatie.

#### 2.3.4 Uitgang

Dit menu biedt gedetailleerde grafieken met informatie zoals Vac, Iac & Fac van elke omvormer binnen de PV-installatie.

## $2.3.5$  CO<sub>2</sub>-vermijding en opbrengsten

Dit menu biedt gedetailleerde grafieken over de reductie van CO<sub>2</sub>-emissie en de opbrengsten van de PV-installatie.

 $CO<sub>2</sub>$ -vermijding = E-totaal \*  $CO<sub>2</sub>$ -vermijdingsfactor Opbrengst = E-Totaal \* opbrengstfactor

$$
\sim\!\! 6\!\sim
$$

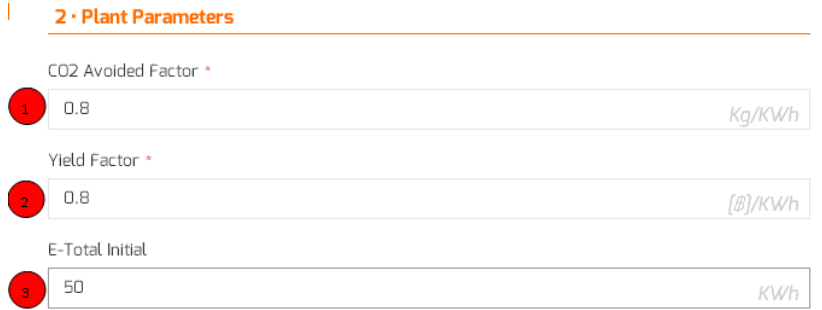

1.  $CO<sub>2</sub>$ -vermijdingsfactor: de CO<sub>2</sub>-factor geeft aan hoeveel CO<sub>2</sub> wordt uitgestoten voor elk kilowattuur gegenereerde elektriciteit in een bepaald land. Afhankelijk van de gebruikte technologie en de efficiëntie kan de CO<sub>2</sub>-factor van energiebedrijf tot energiebedrijf binnen de betreffende regio verschillen. Neem contact op met uw energiebedrijf om de  $CO<sub>2</sub>$ -factor van de aan u geleverde elektriciteit te achterhalen. ZeverCloud gebruikt deze waarde om te berekenen hoeveel CO<sup>2</sup> niet werd uitgestoten dankzij de milieuvriendelijke stroomopwekking door uw PV-installatie.

2. Opbrengstfactor: voer hier het bedrag van de terugleververgoeding of besparing in. ZeverCloud berekent hoeveel geld u verdient of bespaart.\*

\* Zeversolar is niet verantwoordelijk voor de nauwkeurigheid, juistheid, volledigheid of kwaliteit van de informatie, documenten en aangegeven prijzen en beschikbaar gestelde opbrengstgegevens.

3. E-totaal: de waarde E-totaal geeft de elektriciteit aan die de omvormer(s) in totaal genereert c.q. genereren. Voer de initiële waarde voor E-totaal, die op het scherm van uw omvormer verschijnt, in als u uw PV-installatie in de ZeverCloud creëert door de ComBox/ZeverCom/ZeverManager aan te sluiten.

#### 2.3.6 Gebeurtenis

Dit menu biedt gedetailleerde informatie over de bedrijfstoestand van elke omvormer.

## 2.4 ZeverCom/ZeverComWiFi/ComBox/ZeverManager toevoegen

Om een ZeverCom/ZeverComWiFi/ComBox/ZeverManager aan een PV-installatie toe te voegen, gaat u als volgt te werk:

ZeverCloud

Stap 1: Meld u aan bij ZeverCloud en open de pagina Configuration→Device Management.

Stap 2: Voer het serienummer en de registratiecode van de ZeverCom/ZeverComWiFi/ComBox/ZeverManager in het tekstveld in afbeelding 2-5 in.

| Demo Device Management |              |  |                              |  |  |  |  |  |
|------------------------|--------------|--|------------------------------|--|--|--|--|--|
|                        |              |  |                              |  |  |  |  |  |
| Registry ID            | Registry Key |  | + Add Monitor Delete Monitor |  |  |  |  |  |

Afb. 2-5: Meer ZeverCom/ZeverComWiFi/ComBox/ZeverManagers aan de PVinstallatie toevoegen

Stap 3: Klik op de knop "Add monitor" (bewakingsapparaat toevoegen) om de nieuwe ZeverCom/ZeverComWiFi/ComBox/ZeverManager toe te voegen.

#### 2.5 Delen van PV-installatie-informatie

U kunt uw PV-installatie delen met andere ZeverCloud-gebruikers om hen in staat te stellen informatie over uw PV-installatie te bekijken. Als u de informatie deelt, kunt u ook bevoegdheden configureren.

Stap 1: Meld u aan op ZeverCloud en open de pagina Configuration→Shared Configuration.

|               | Zevercloud<br>D. weibao.huang@zeversolar.com > |                           |                       |                     |           |  |  |  |
|---------------|------------------------------------------------|---------------------------|-----------------------|---------------------|-----------|--|--|--|
| $\mathcal{D}$ | Demo share Configuration                       |                           |                       |                     |           |  |  |  |
| $\hat{D}$     | & Add                                          |                           |                       |                     |           |  |  |  |
| $\mathcal{R}$ | Account                                        | Device Manage             | <b>Report Manage</b>  | <b>Plant Config</b> | Delete    |  |  |  |
| $\pmb{\psi}$  | ageversolar.com                                | $\checkmark$              | $\checkmark$          | $\checkmark$        | $\bullet$ |  |  |  |
|               | <b>May 126.com</b>                             | $\pmb{\times}$            | $\boldsymbol{\times}$ | $\pmb{\times}$      | o         |  |  |  |
|               | a a greversolar.com                            | $\checkmark$              | $\checkmark$          | $\mathbf x$         | o         |  |  |  |
|               | <b>admin</b> @zeversolar.com                   | $\mathbf{x}$              | $\mathbf{x}$          | $\mathbf{x}$        | o         |  |  |  |
|               | zhou@zeversolar.com                            | $\pmb{\times}$            | $\pmb{\times}$        | $\pmb{\times}$      | o         |  |  |  |
|               | digizeversolar.com                             | $\boldsymbol{\mathsf{x}}$ | $\boldsymbol{\times}$ | $\pmb{\times}$      | ິ         |  |  |  |

Afb. 2-6: Delen van PV-installatie-informatie

Stap 2: Klik op <sup>2: Add</sup>, zodat het venster "Add a shared user window" wordt geopend. Voer het gebruikersaccount in dat u met anderen wilt delen.

Opm: Er kunnen alleen gebruiksaccounts toegevoegd worden waarvan het

registratie en activatieproces volledig doorlopen is zoals beschreven in 2.1 Accountregistratie.

Stap 3: In de tabel in afbeelding 2-6 kunt u de bevoegdheden instellen van de gebruikers waarmee u informatie deelt.

#### 2.6 Configuratie van rapporten

ZeverCloud kan u de dagelijkse en maandelijkse bedrijfsgegevens van de PVinstallatie per e-mail toesturen, zoals de hoeveelheid opgewekte energie, de opbrengst, de reductie van de CO<sub>2</sub>-emissie en andere informatie. Bovendien kan ZeverCloud u per e-mail informeren over gebeurtenissen binnen de PV-installatie. Deze functie kan als volgt geconfigureerd worden:

Stap 1: Meld u aan op ZeverCloud en open de pagina Configuration→Report Configuration.

Stap 2: Klik eerst op "No" om deze functie te activeren, zoals te zien is in afbeelding 2-7.

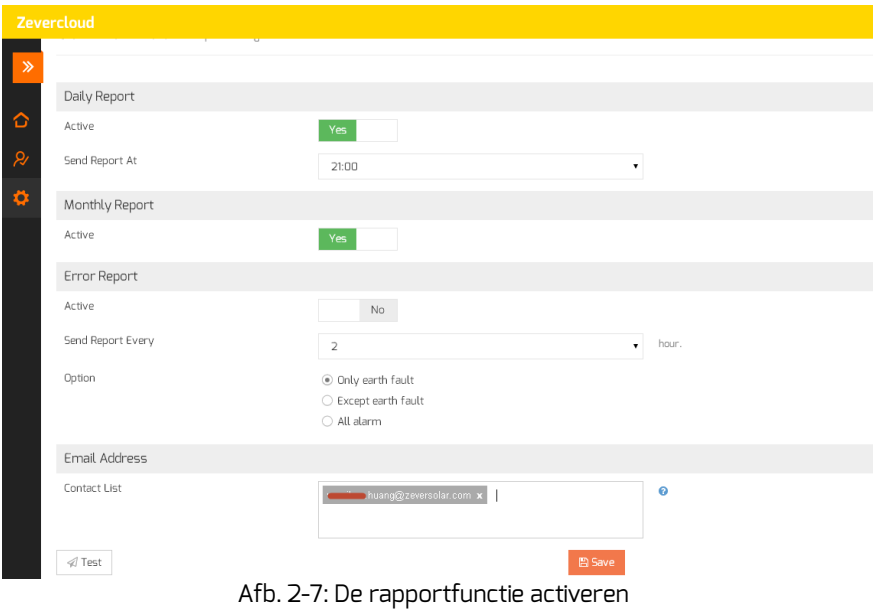

Stap 3: Klik na de bovenstaande stappen op de knop "Save" om uw instellingen op te slaan en dan op de knop "Test" om meteen een e-mail te verzenden.

# 3. [ContactU](dict://key.0895DFE8DB67F9409DB285590D870EDD/contact%20way)s

Neem bij technische problemen met onze producten contact op met de technische service van Zeversolar. Wij hebben de volgende gegevens nodig om u doelgericht te kunnen helpen:

- type van het bewakingsapparaat

(ZeverCom/ZeverComWiFi/ComBox/ZeverManager)

- serienummer(s) van het bewakingsapparaat

- omschrijving van de fout

Onze regionale service is via de volgende contactgegevens tijdens kantooruren bereikbaar:

Australië Tel: +61 13 00 10 18 83 E-mail: [service.apac@zeversolar.com](mailto:service.apac@zeversolar.com)

Groot-China Tel: +86 512 69 37 09 98-8866 E-mail: [service.china@zeversolar.com](mailto:service.china@zeversolar.com)

Europa Tel: +49 221 48 48 52 70 E-mail: [service.eu@zeversolar.net](mailto:service.eu@zeversolar.net)

Rest van de wereld E-mail: [service.apac@zeversolar.com](mailto:service.apac@zeversolar.com)